## **HE-9000に単体振動子(TD02/TD03/TD43)を接続する方法**

### **HE-9000は標準のスマートデューサⓇTD802以外の単体振動子(別売)も接続可能です。**

**【接続可能振動子】 TD02(107kHz) TD03(200kHz) TD43(400kHz)**

#### **≪手順≫**

①まず追加で接続したい単体振動子を設定します。

初期設定ではスマートデューサⓇしか使用できない設定になっており、単体振動子をTD2/TD3コネクタに繋ぐだけでは動きません。 ◆メニュー→ 9.魚探→ 0.その他設定→ 5.接続する振動子を選択

TD43を接続するにはTD2コネクタを選択、TD02/TD03を接続するにはTD3コネクタを選択し、振動子を繋ぎます。

設定後は実行キーを押してください。

【注意】TD02とTD03は同時に接続できません。

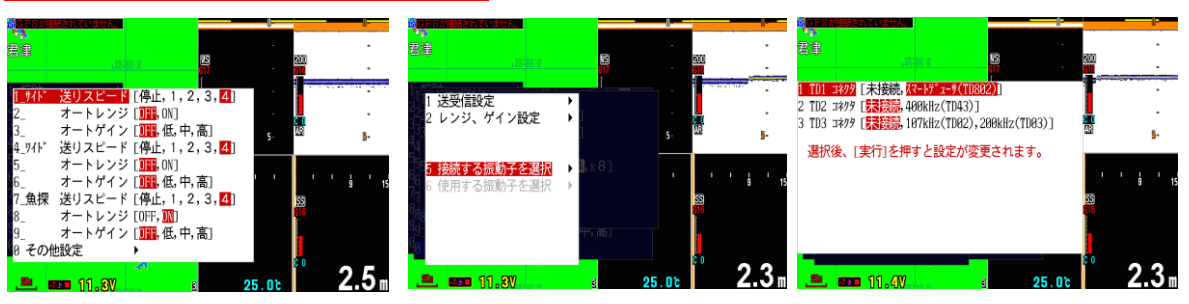

②次に使用する振動子を選択します。

初期設定ではスマートデューサⓇしか使用できない設定になっており、単体振動子をTD2/TD3コネクタに繋ぐだけでは動きません。 また同時使用できない組み合わせもあるため、どの振動子のどの周波数を使うかを選ぶ必要があります。

◆メニュー→ 9.魚探→ 0.その他設定→ 6.使用する振動子を選択

1.魚探で使う振動子 ではスマートデューサⓇの200kHzかTD02/TD03 からどちらを使うかを選択します。

 2.400kHzで使う振動子 ではスマートデューサⓇのサイド/ワイドかTD43 からどちらを使うかを選択します。 設定後は〔実行〕キーを押してください。

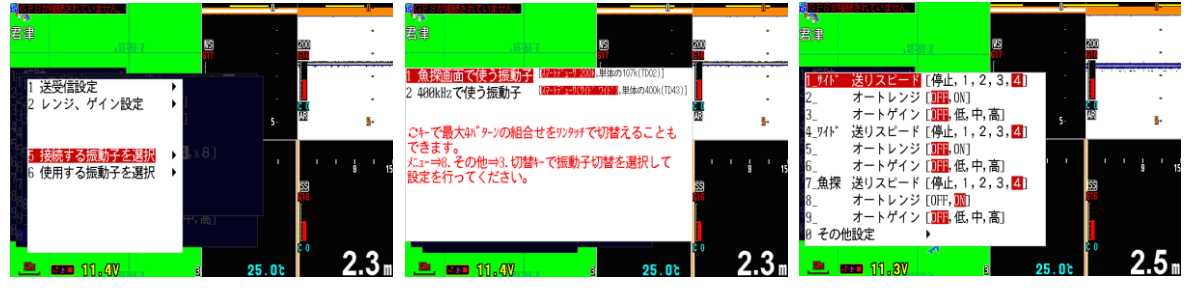

③さらにユーザーキー↻を設定することで、②の設定を最大4通り記憶することができ、 またワンタッチで切り替えることができるようになります。

◆メニュー→ 8.その他→ 3.切替キー→ 1.∪キーの機能→ 振動子切替 設定3/設定4は飛ばして設定することもできます。必要に応じて追加設定してください。 ユーザーキー↻を振動子切換に設定した時は、画面中央下にTD1~TD4と表示が出ます。 またワイドスキャンとサイドスキャンの切り替え設定は次の④画面設定で行います。

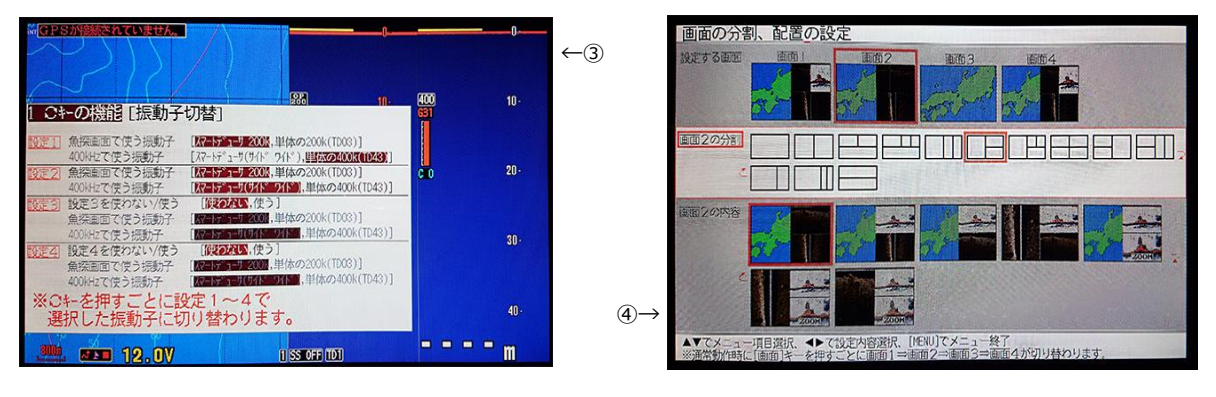

④ほかにも画面分割設定をすることでよく使用する画面パターンを4パターン設定でき、〔画面〕キーでワンタッチ切替ができます。 ◆メニュー→ 7.画面分割設定

使用する振動子の設定に応じて魚探やGPS画面の組み合わせ(分割パターン)を選ぶことができます。 画面の分割パターンについては、以下の【画面の分割パターンの切り替え方(レイアウト変更)】をご覧ください。

## **画面の分割パターンの切り替え方(レイアウト変更)**

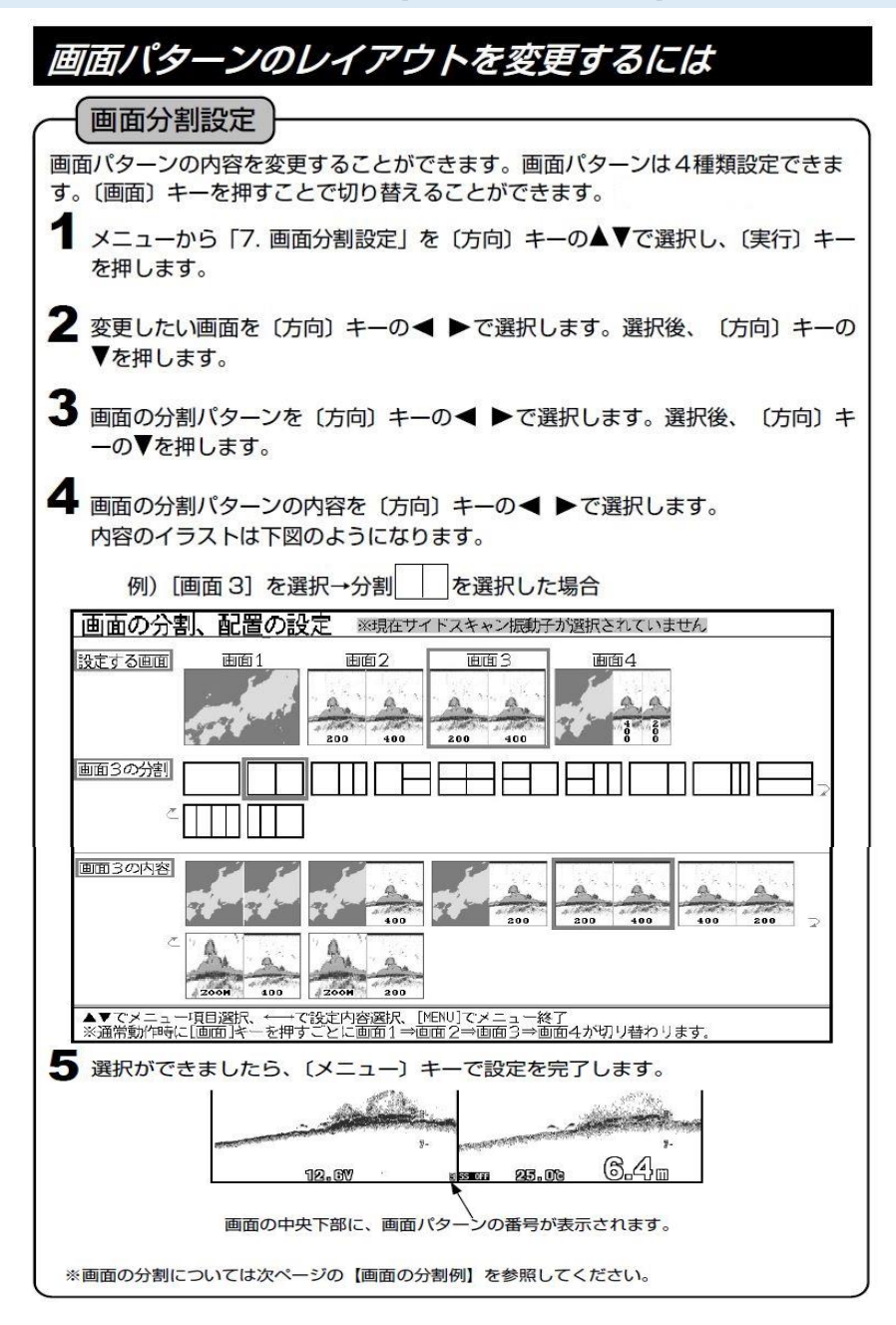

# 画面を切り替えるには

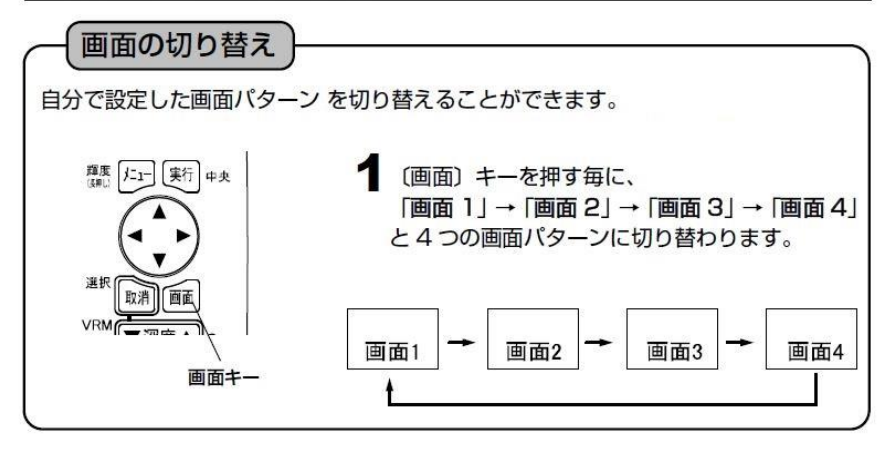

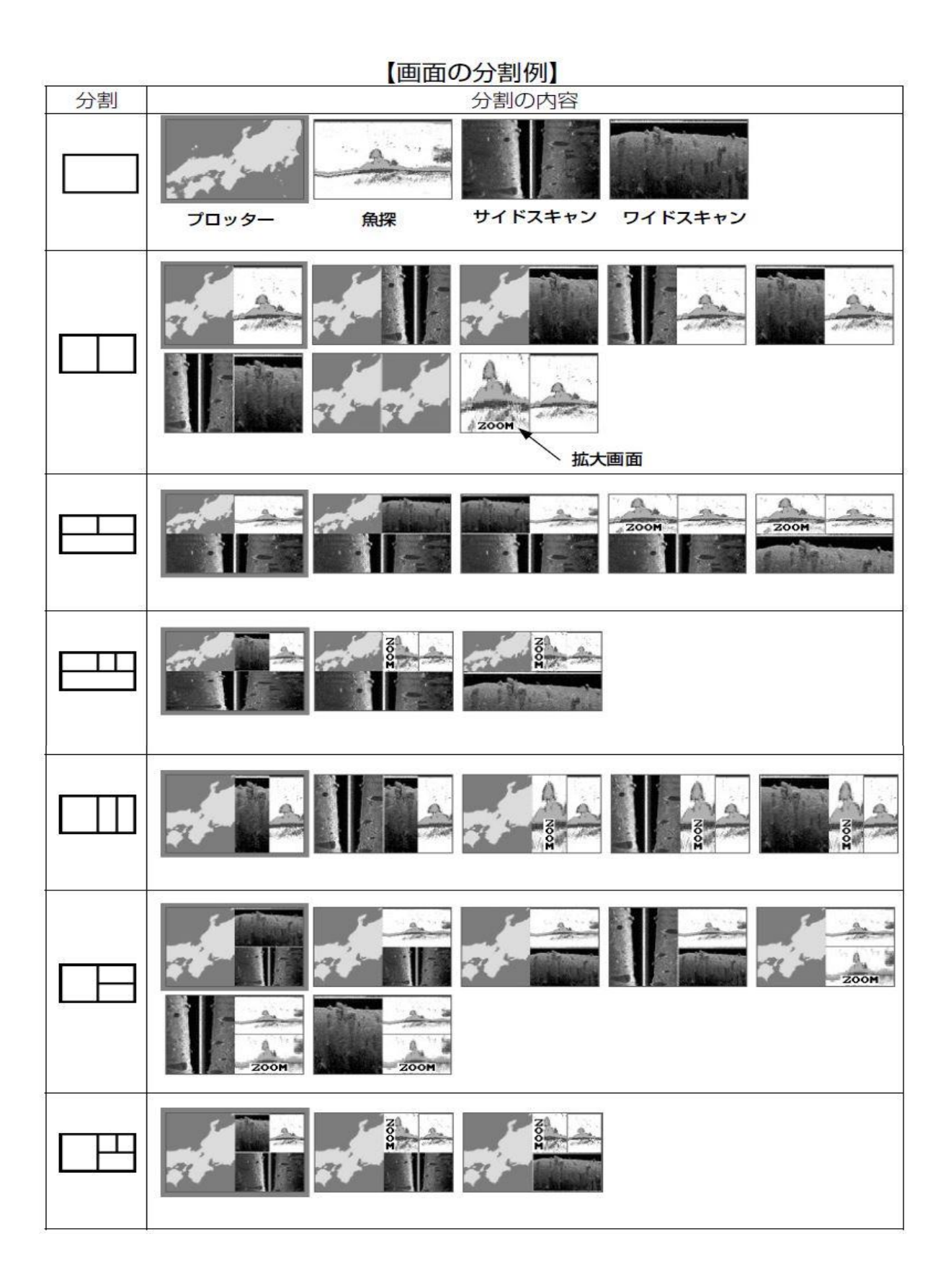

【画面の分割例】 つづき

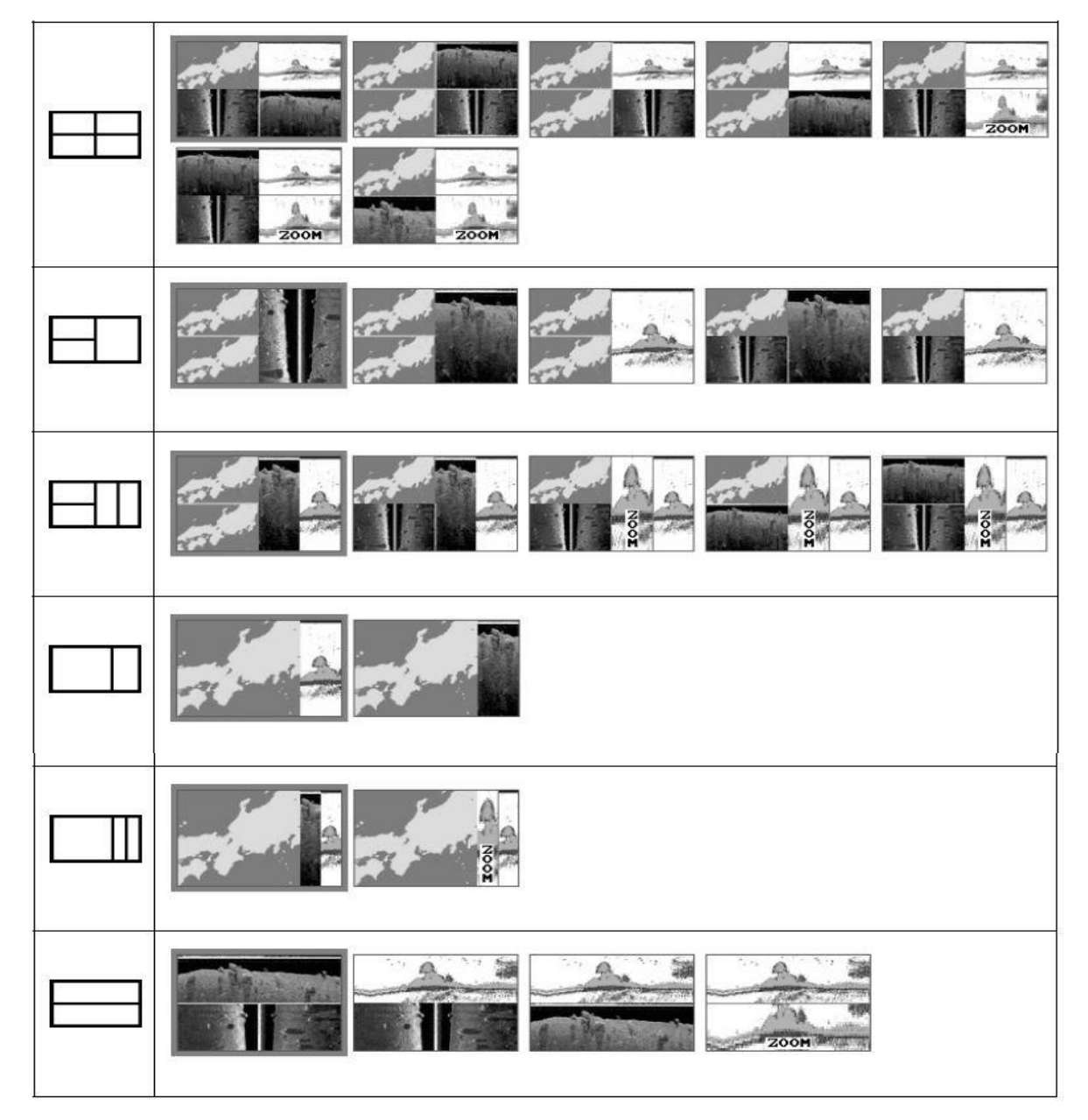